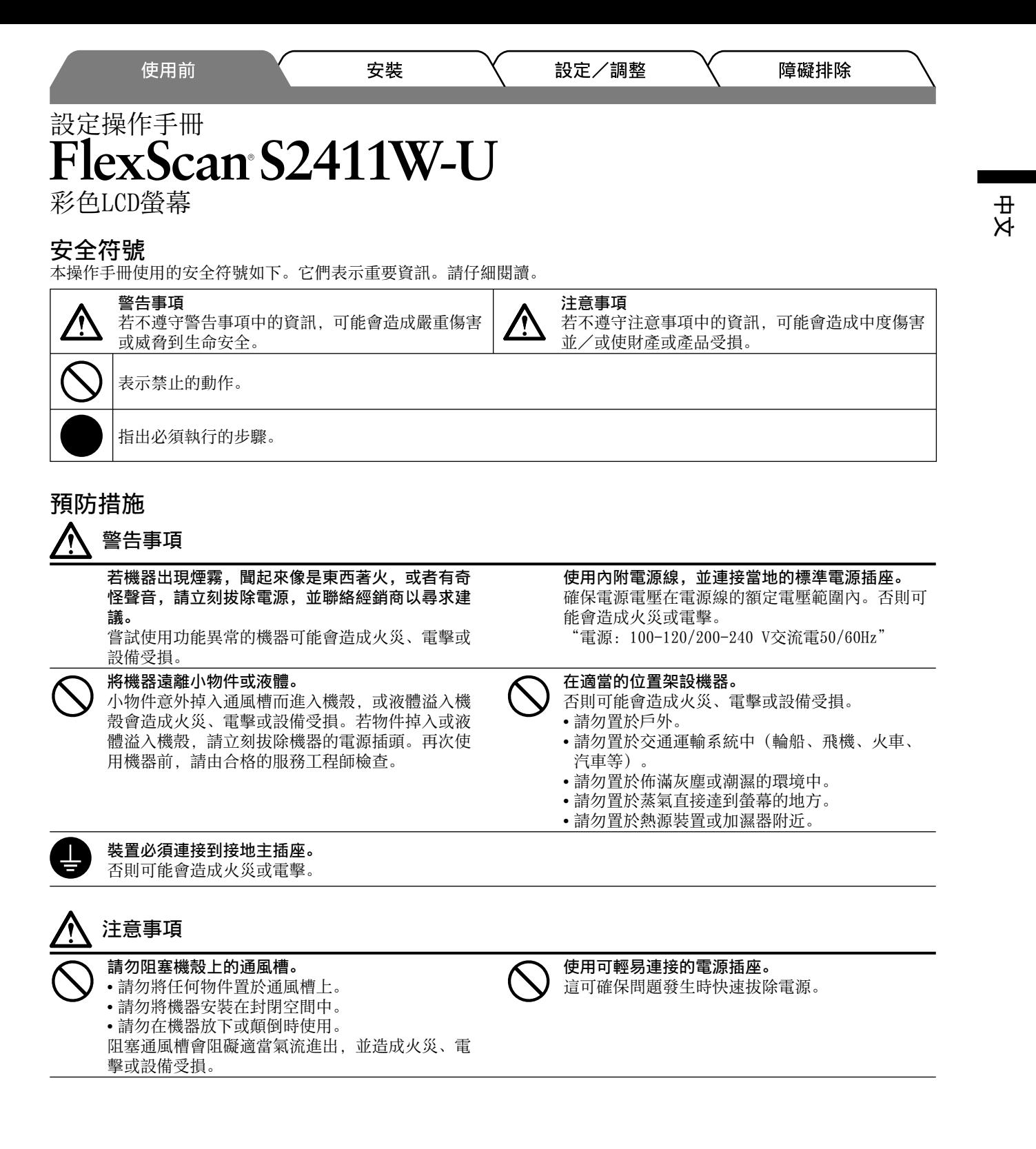

## 關於設定操作手冊與使用者操作手冊

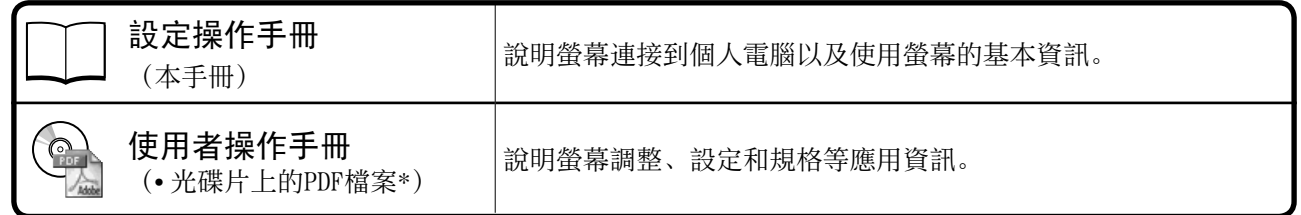

\*需要安裝Adobe Reader。

• 產品規格視銷售地區而異。請確認手冊是以購買地區的語言編寫。

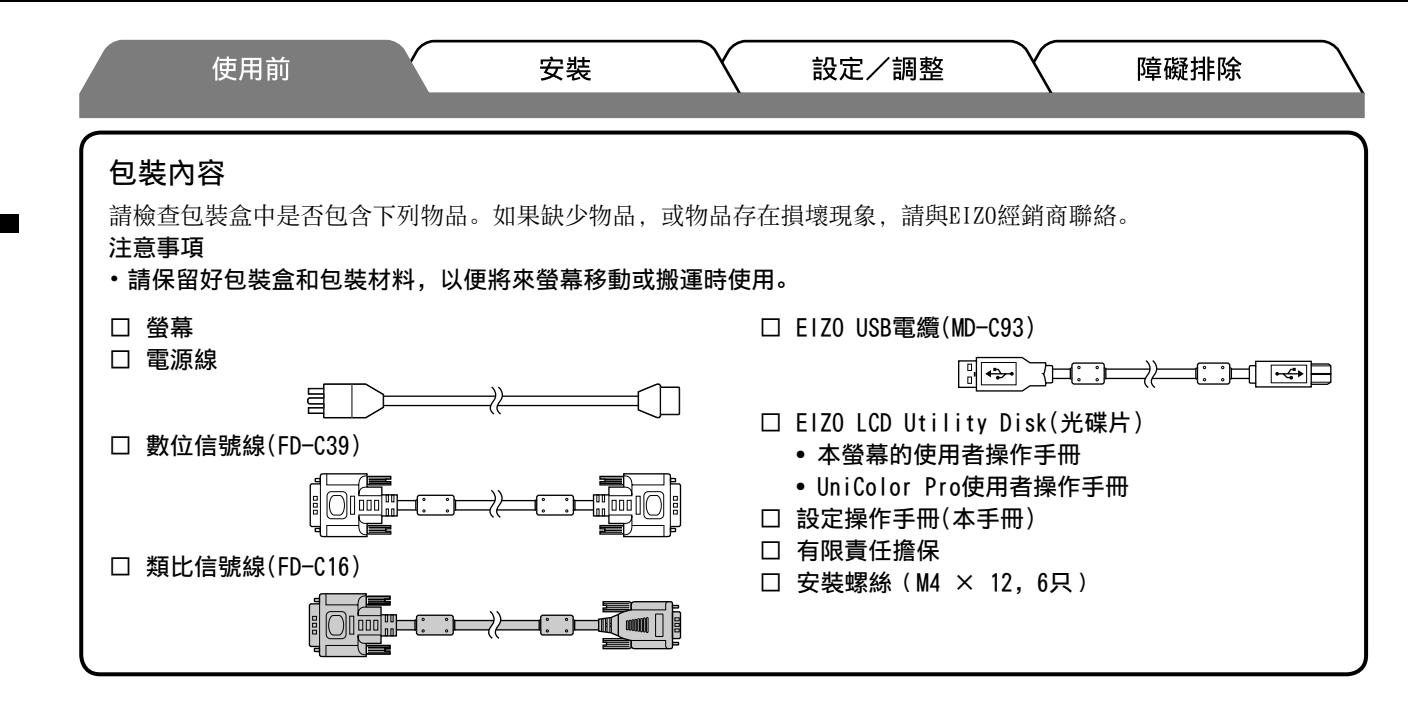

## 控制與功能

ᶑ 㓫

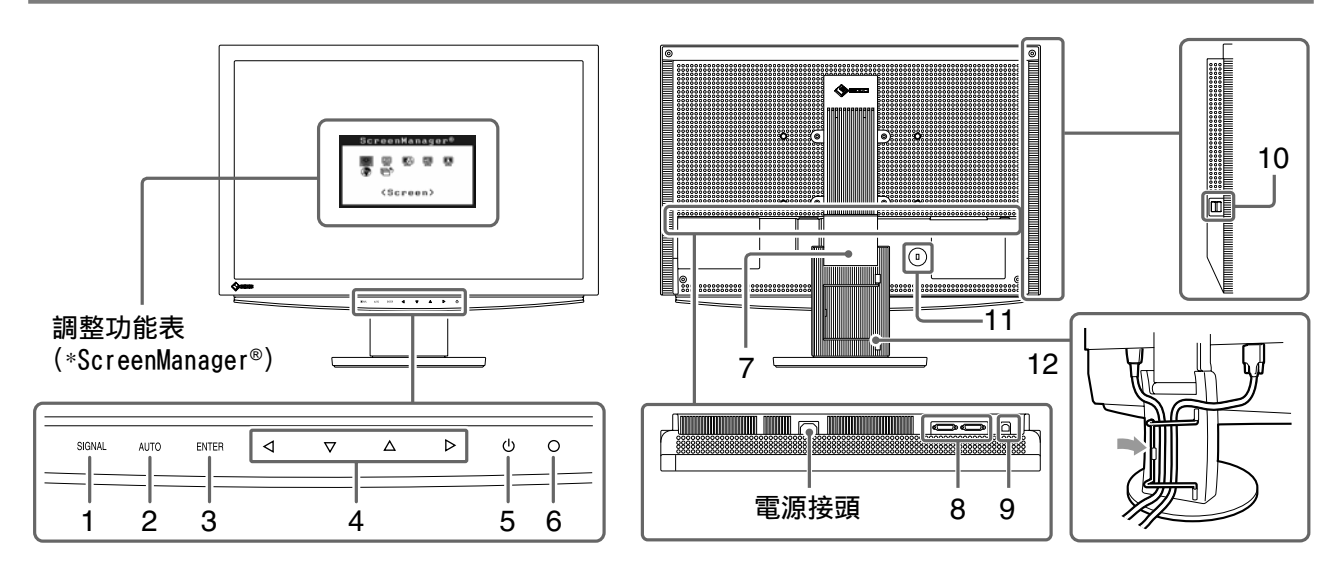

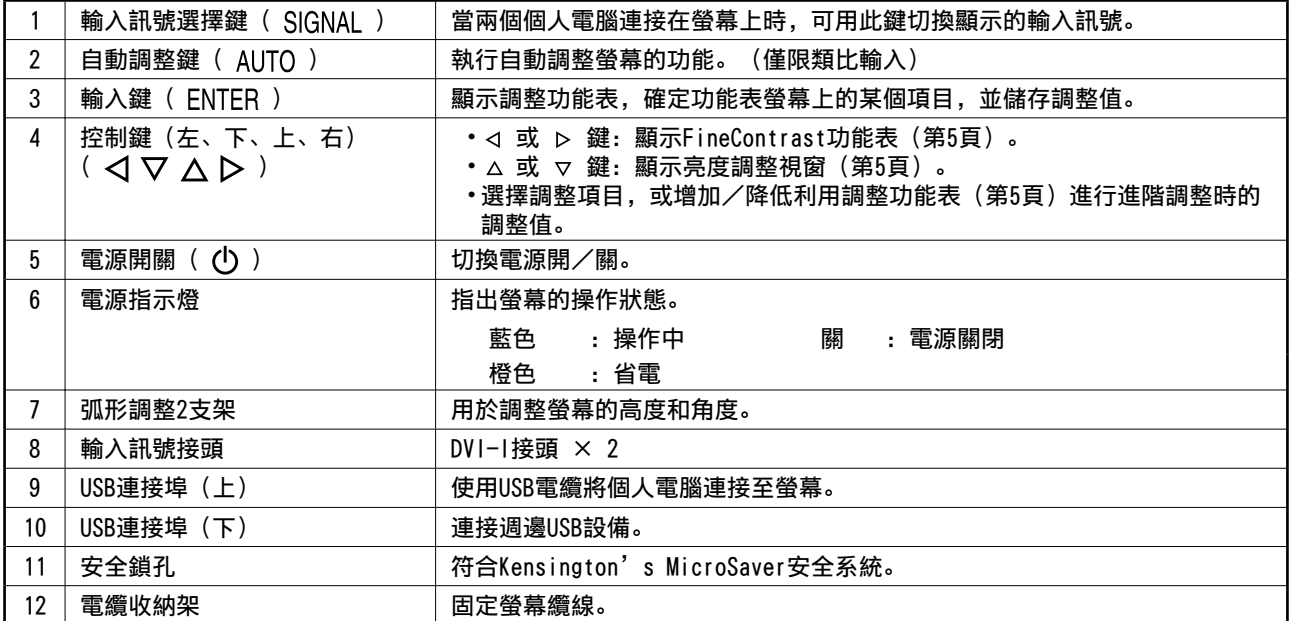

\* ScreenManager® 是調整功能表的EIZO別稱。(關於如何使用ScreenManager的說明,請參考光碟片中的使用者操作手 冊。)

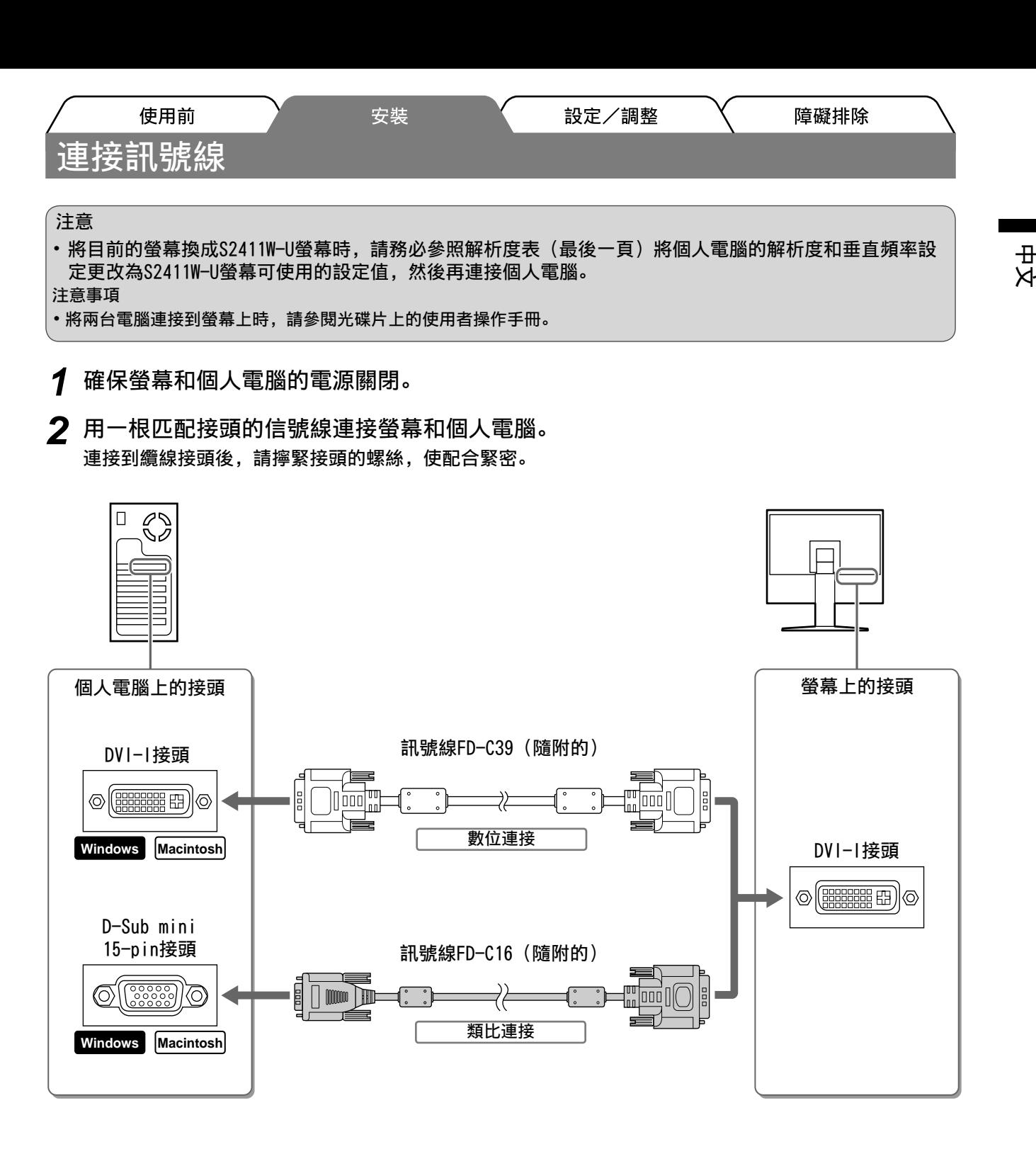

- 3 將電源線插頭插入電源插座和螢幕上的電源接頭。
- **⊿** 用隨附的USB電纜連接USB相容個人電腦的USB連接埠(下游)和螢幕的USB連接埠(下 游)。

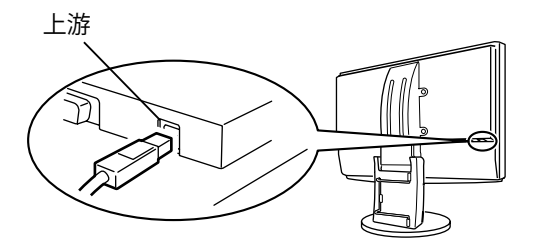

3

使用前 安裝 調整螢幕高度與角度

調整螢幕高度,並將螢幕傾斜和旋轉到最佳工作位置。

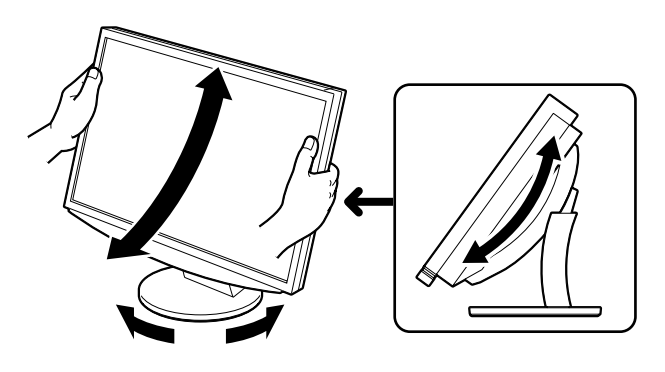

## 顯示畫面

- 1 按 ① 將螢幕開機。 螢幕的電源指示燈會亮起藍色。
- 2 將個人電腦開機。 出現螢幕影像。
- 2 使用類比輸入訊號時,請執行自動調整功能。(請參考下文的"執行自動調整功 能"。)

輸入數位信號時不必進行自動調整功能,因為影像會根據先前設定的資料來正確顯示。

注意

•使用後關閉螢幕和個人電腦。拔除電源線可完全關閉螢幕的電源。

# 自動調整功能(只用在類比輸

輸入類比信號時,自動調整功能可以讓螢幕自動完成時鐘、相位、顯示位置和解析度的調整。 若需要自動調整功能的詳細資訊、請參考光碟片中的使用者操作手冊。

**1** 按 AUTO 。 出現訊息視窗。

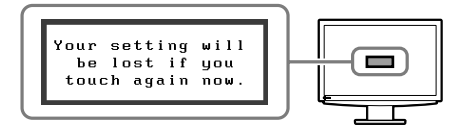

2 顯示訊息時, 再按一下 AUTO 。 自動調整功能運作,時鐘、相位和顯示位置被自動調整。

注意 •在個人電腦螢幕上全螢幕顯示影像時,自動調整功能會正確執行。 在部分螢幕上顯示影像時(例如在使用DOS模式視窗時),或在桌面背景(桌布等)色彩為黑色時,該功能 可能無法正常運作。

• 部分顯示卡可能無法正確執行自動調整功能。

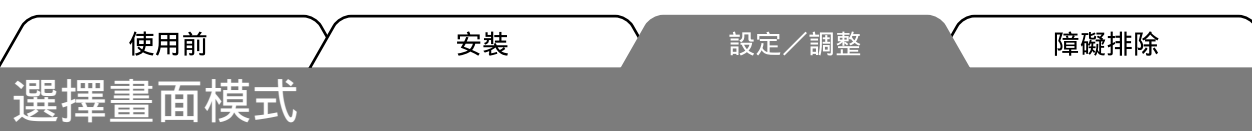

FineContrast可使您按照螢幕的具體應用輕易選擇最佳的顯示模式。 若需要FineContrast的詳細資訊,請參考光碟片中的使用者操作手冊。

## FineContrast模式

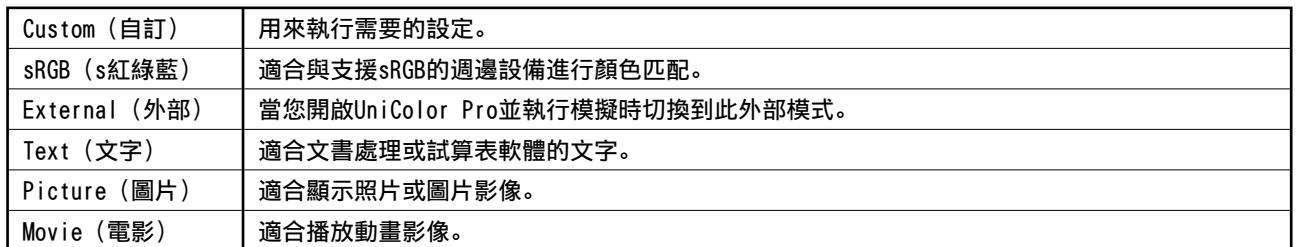

- 1 按 < 或 D 。 出現FineContrast功能表。
- 2 顯示FineContrast功能表時, 再按一下 < 或 ▷ 。 每次您按下按鍵,模式將切換至其他模式。(請參考 FineContrast模式表。)
- 3 切換到所需模式後按 ENTER 。 所選的模式被設定。

#### FineContrast功能表

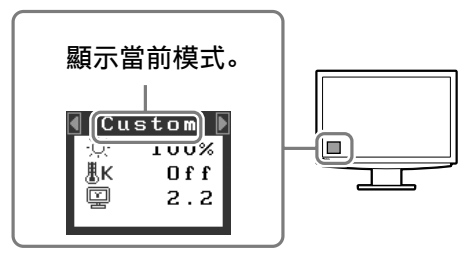

## 調整畫面亮度

- 1 按 △ 或 ▽ 。 出現亮度調整視窗。
- 2 使用 △ 或 ▽ 調整亮度。 按△使螢幕變亮,或按▽使螢幕變暗。
- **3** 調整到所需亮度後按 ENTER 。 儲存指定的亮度值。

## 執行進階設定/調整

可以用調整功能表來進行螢幕或顏色,以及其他各種設定 的進階調整。 若需要各調整功能的詳細資訊,請參考光碟片中的使用者 操作手冊。

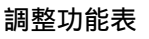

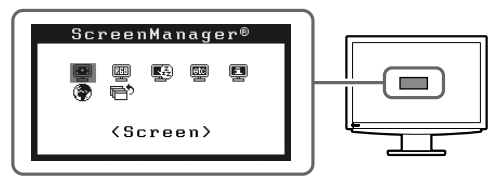

基本設定和調整已經完成。若需要進階設定/調整的詳細資訊,請參考光碟片中的使用者操作手 冊。

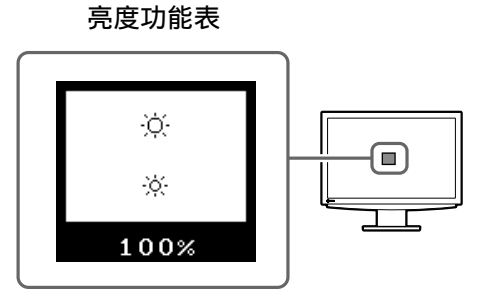

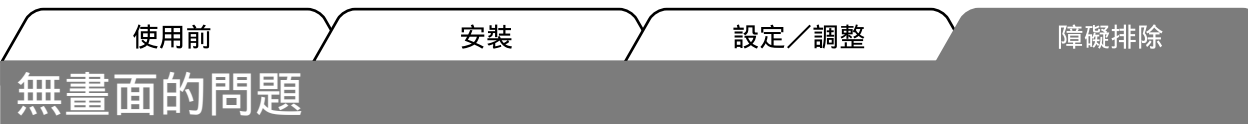

若已使用建議的修正方法後仍然無畫面顯示,請聯絡EIZO經銷商。

## 1. 檢查電源指示燈。

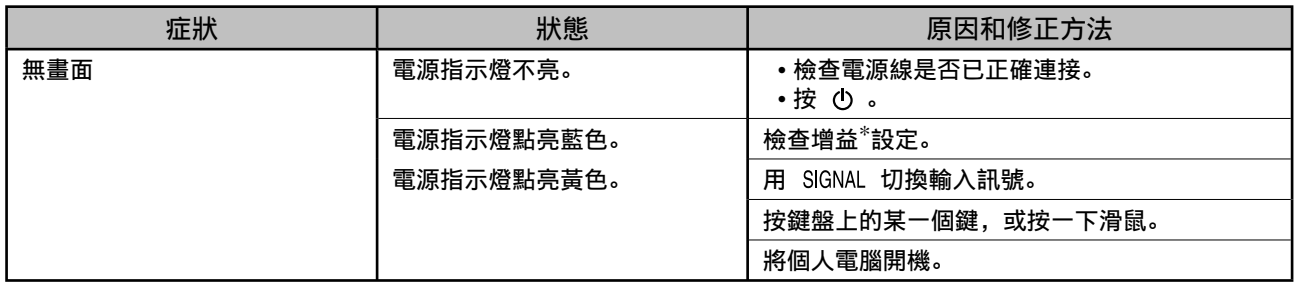

\* 若需要增益調整功能的詳細資訊,請參考光碟片上的使用者操作手冊。

## 2. 查看螢幕上的錯誤訊息。

即使螢幕功能正常, 當輸入訊號不正確時, 這些訊息仍會出現。

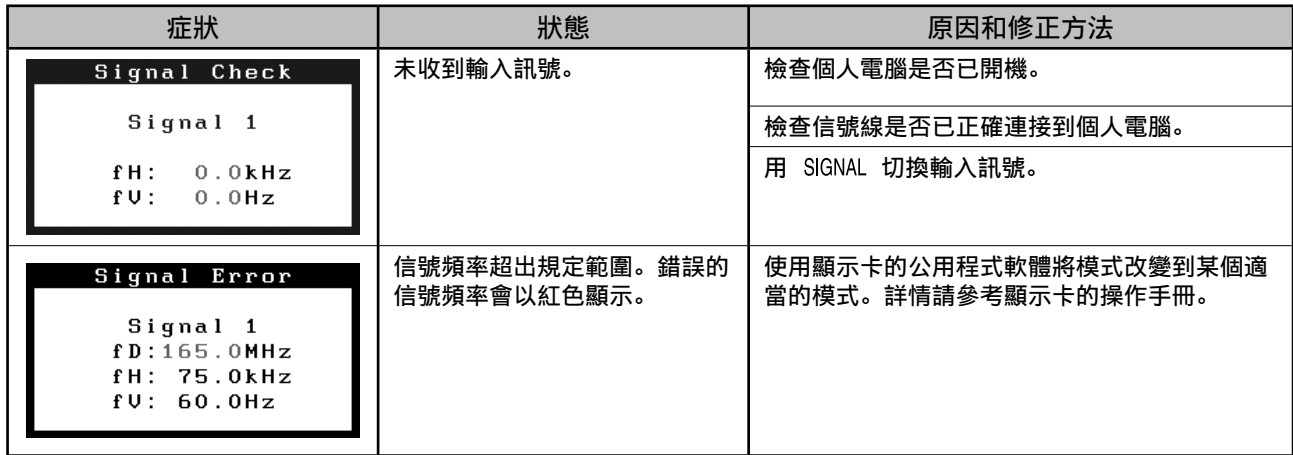

## 相容的解析度/頻率

本螢幕支援下列解析度。

### 類比輸入

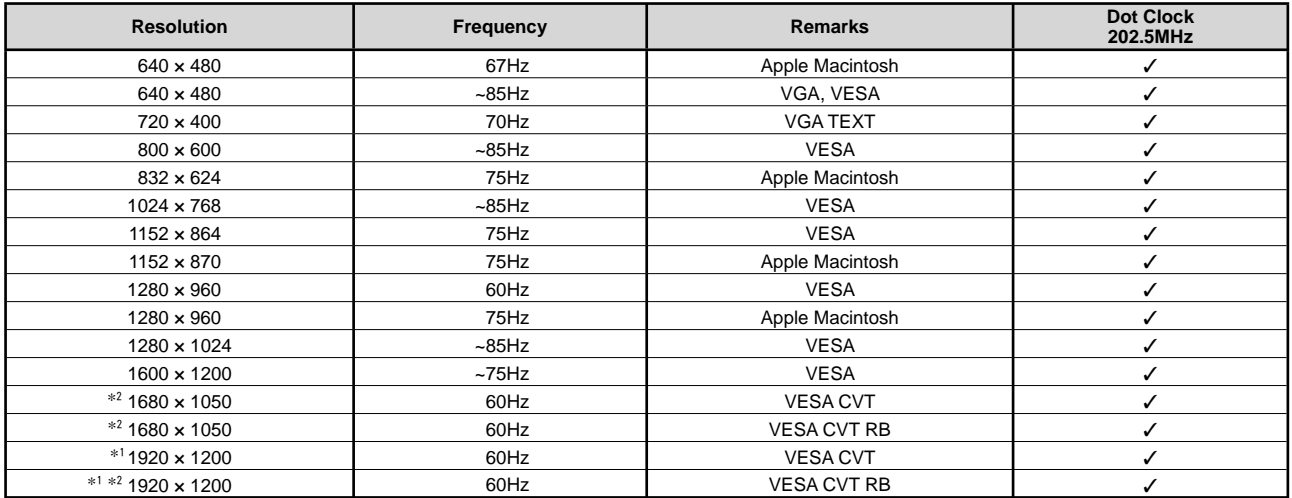

#### 數位輸入

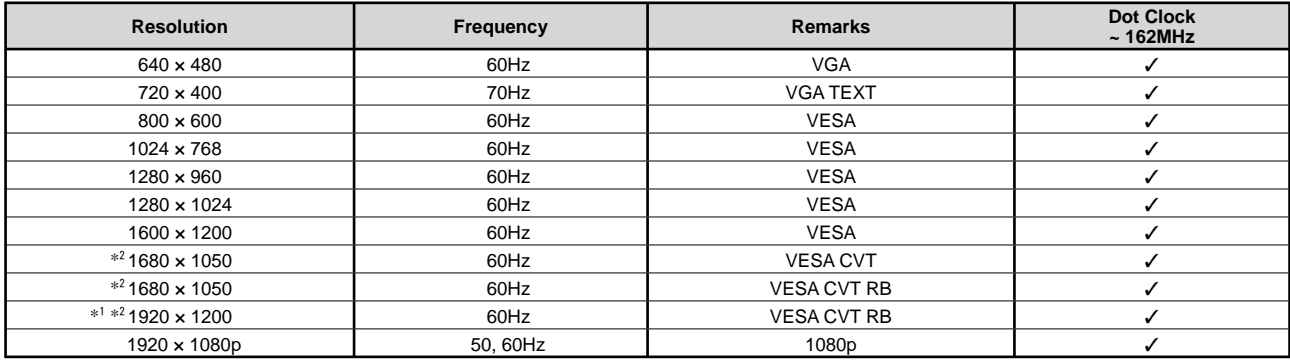

\*1 建議解析度 (設定此解析度)

\*^ 當顯示寬螢幕格式輸入訊號時,需要符合VESA CVT標準的顯示卡。

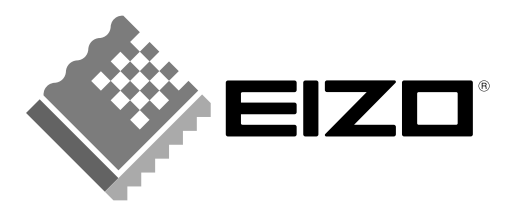

### **EIZO NANAO CORPORATION**

153 Shimokashiwano, Hakusan, Ishikawa 924-8566 Japan Phone: +81 76 277 6792 Fax: +81 76 277 6793

#### EIZO NANAO TECHNOLOGIES INC.

5710 Warland Drive, Cypress, CA 90630, U.S.A. Phone: +1 562 431 5011 Fax: +1 562 431 4811

### **EIZO EUROPE AB**

Lovangsvagen 14 194 61, Upplands Väsby, Sweden<br>Phone: +46 8 590 80 000 Fax: +46 8 590 91 575

### **EIZO NANAO AG**

Moosacherstrasse 6, Au CH - 8820 Wadenswil, Switzerland Phone: +41-0-44 782 24 40 Fax: +41-0-44 782 24 50

## **Avnet Technology Solutions GmbH**

Lötscher Weg 66, D-41334 Nettetal, Germany Phone: +49 2153 733-400 Fax: +49 2153 733-483

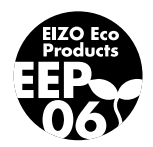